#### **VoIP - SIP telefonie na Ostravské univerzitě**

Studenti, zaměstnanci a externí spolupracovníci univerzity mají možnost si nechat zřídit účet, který jim umožní telefonovat mezi sebou pomocí vhodného počítačového programu nebo VoIP telefonem mezi sebou nebo na klapky pevných linek uvnitř Ostravské univerzity. Mohou rovněž přijímat telefonní hovory z veřejné komunikační sítě.

Tuto službu nelze využít k odchozím voláním do veřejné komunikační sítě, zejména ji **nelze využít k tísňovým voláním**! Pro volání je k dispozici technologie SIP (blíže např. [Wikipedia\)](http://cs.wikipedia.org/wiki/SIP).

# **k získání účtu je potřeba...**

- Připravit si heslo, kterým se budete ověřovat do systému. Heslo by mělo mít alespoň 8 znaků.
- Promyslet si parametry (viz níže). Pokud netušíte, o co se jedná, pracovníci CIT vám ochotně poradí.
- Dostavit se osobně za některou z kontaktních osob se zaměstnaneckým/studentským průkazem.

**PORTÁL OSTRAVSKÉ UI** Provoz a služby \_ | Informační systé Úvod Moje stránka \_ Aktuální po: ká podpora) Problížení > Prohlíž Personální informace lání požadavku » Person Změna hesla nu: Telefony » Změna Helpdesk (technická podj >> Helpde Informace o stravenkách Šení  $\rightarrow$  Inform Cestovní náklady >> Cestoy Výuka »Výuka Docházka » Dochá Odeslat Vymazat

V případě nutnosti opodstatněného přístupu do sítě OU (např. přístup pro servis zařízení) může zaměstnanec Ostravské univerzity požádat o zřízení přístupu pro **externího spolupracovníka** prostřednictvím webového rozhraní helpdesku v portálu.

V těle zprávy je nutné uvést všechny tyto položky:

- jméno externího spolupracovníka
- příjmení externího spolupracovníka
- platnou e-mailovou adresu externího spolupracovníka
- mobilní telefonní číslo externího spolupracovníka

V případě, že bude konto vytvořeno, bude na daný e-mail zasláno upozornění o zřízení konta a kontaktní informace, na kterých bude možno získat příslušné heslo k vytvořenému účtu.

Uživatel takto vytvořeného konta musí být zaměstnancem, který o konto žádá, seznámen se [Směrnicí rektora Ostravské univerzity č. 151/2010.](http://cit.osu.cz/dokumenty/smer_rekt151_2010.pdf) Zaměstnanec se za takto vytvořené konto (například za spamování uživatelů telefonní sítě OU nevyžádanými obchodními sděleními, obscénní hovory apod.) stává zodpovědným.

#### **technické parametry**

- server: **sip.osu.cz**
- přihlašovací jméno: *čtyřciferná klapka, která vám bude sdělena při vytváření účtu*
- přihlašovací heslo: *to, které si zadáte sami při vytváření účtu*
- šifrování: *při vytváření účtu můžete zvolit buď nešifrovaný provoz nebo SRTP.*

● tónová volba (DTMF): *pokud se nedohodnete jinak při vytváření účtu, bude zpracováván RFC2833 nebo SIP INFO. (Potřebujete-li z nějakého exotického důvodu mít k dispozici tónovou volbu ("In band audio"), musíte se domluvit při vytváření účtu.)*

## **kontaktní osoby**

- [Jiří Krpec](http://www.osu.cz/index.php?idc=34411)
- [Rostislav Křenek](http://www.osu.cz/index.php?idc=12961)
- [Alice Vixie](http://www.osu.cz/index.php?idc=43835)

#### **právní informace**

● "SIP telefonie Ostravské univerzity" není veřejnou telekomunikační službou ve smyslu zákona č. 127/2005 Sb., o elektronických komunikacích (dále "Zákona").

● Ve smyslu [§ 34 odst. 2 Zákona](http://www.zakonyprolidi.cz/cs/2005-127#p34-2) jsou umístěním koncového bodu veřejné komunikační sítě příchozí trunky telefonních operátorů do pobočkové ústředny Ostravské univerzity, Bráfova 5, Moravská Ostrava.

### **VoIP - SIP telefonie na Ostravské univerzitě**

### **návod pro nastavení klientů**

#### **jednoduché nešifrované spojení**

Návod illustruje tuto operaci s klientem Jitsi (verze 2.2.4603.9615), který lze zdarma získat na [http://jitsi.org/.](http://jitsi.org/) Po instalaci programu přidáte nový účet, vyberete SIP, zadáte čtyřmístnou klapku a heslo a stisknete **Advanced**.

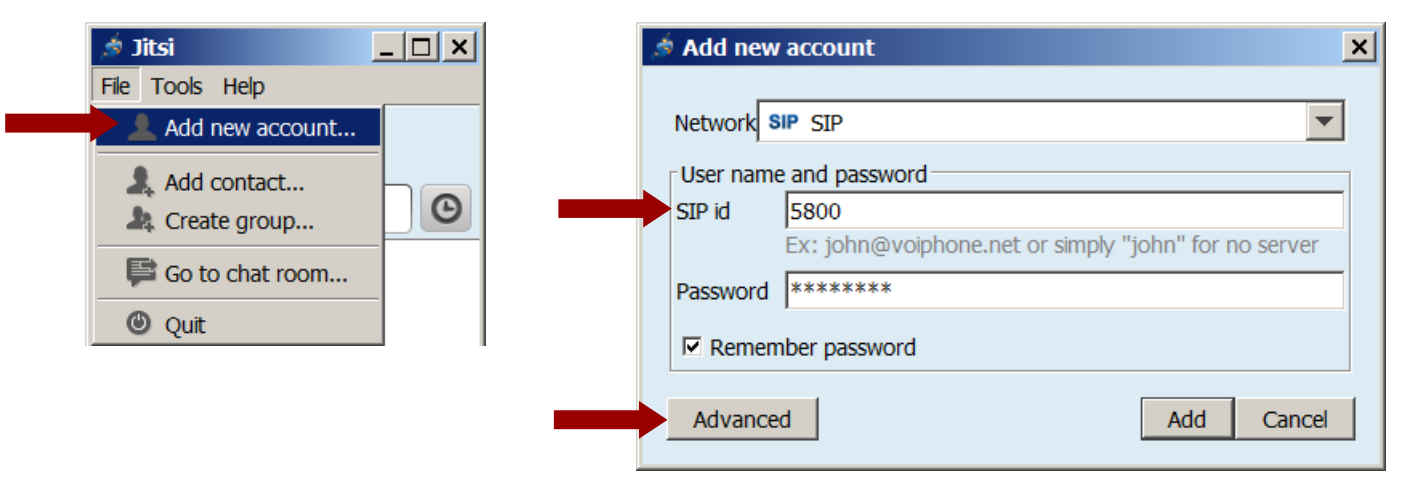

V záložce **Connection** jako registrátora nastavíte **sip.osu.cz**, jako DTMF metodu **RFC2833**.

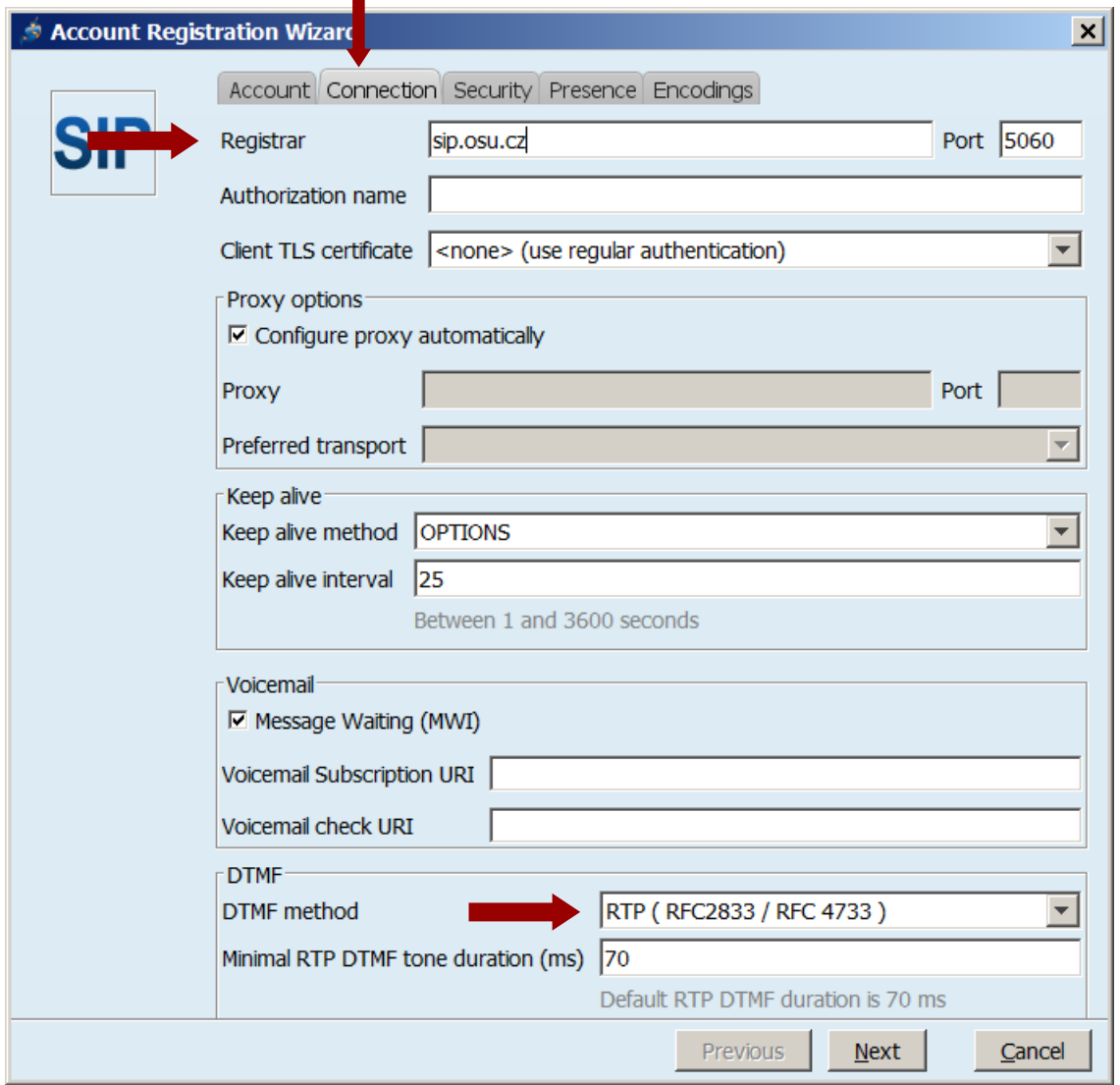

## **VoIP - SIP telefonie na Ostravské univerzitě**

V záložce **Encodings** vypnete video položky. Poté zvolíte **Next**.

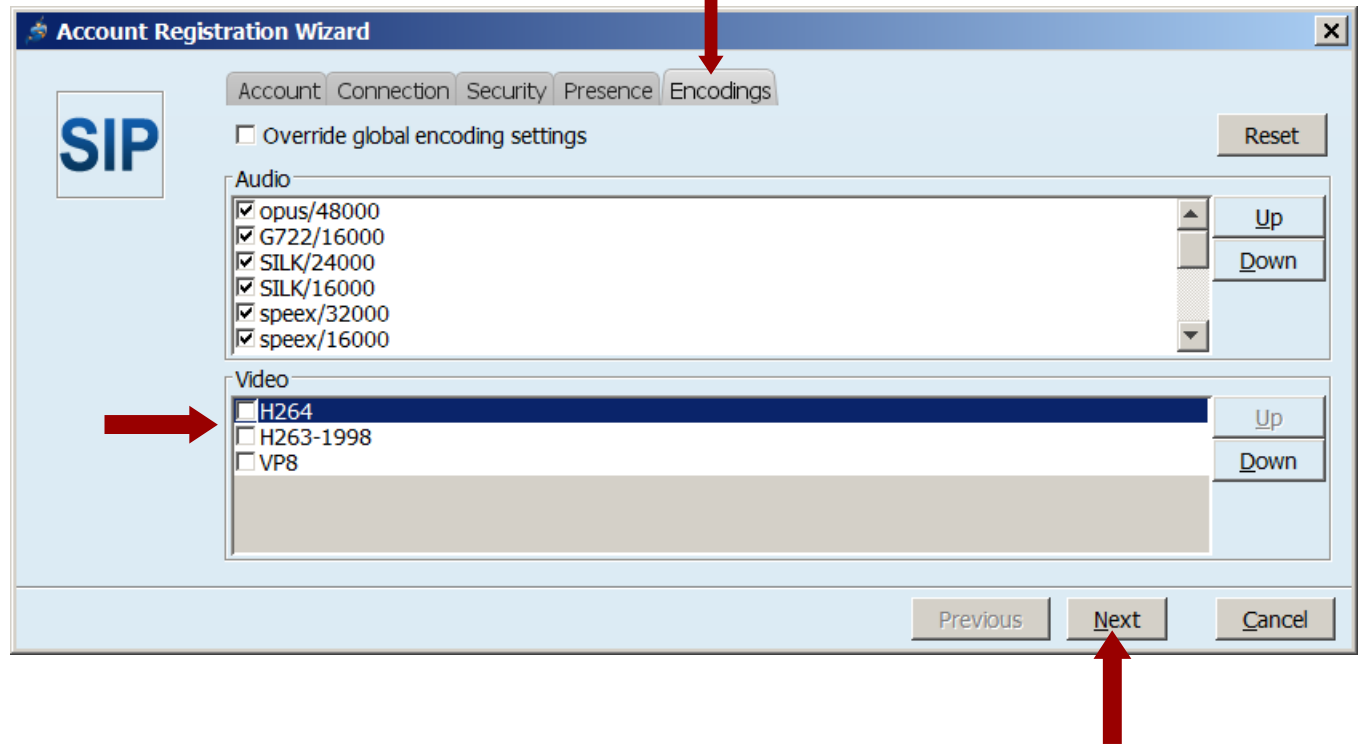

Objeví se potvrzovací dialog, který zavřete tlačítkem **Finish**. Tím je program připraven k použití, což je indikováno zelenou "LEDkou".

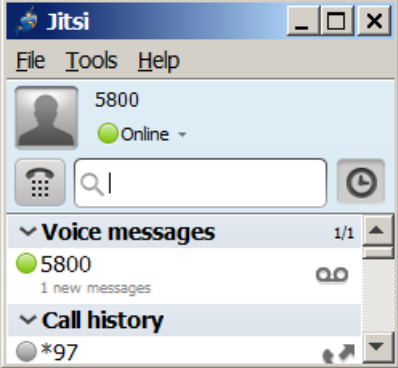